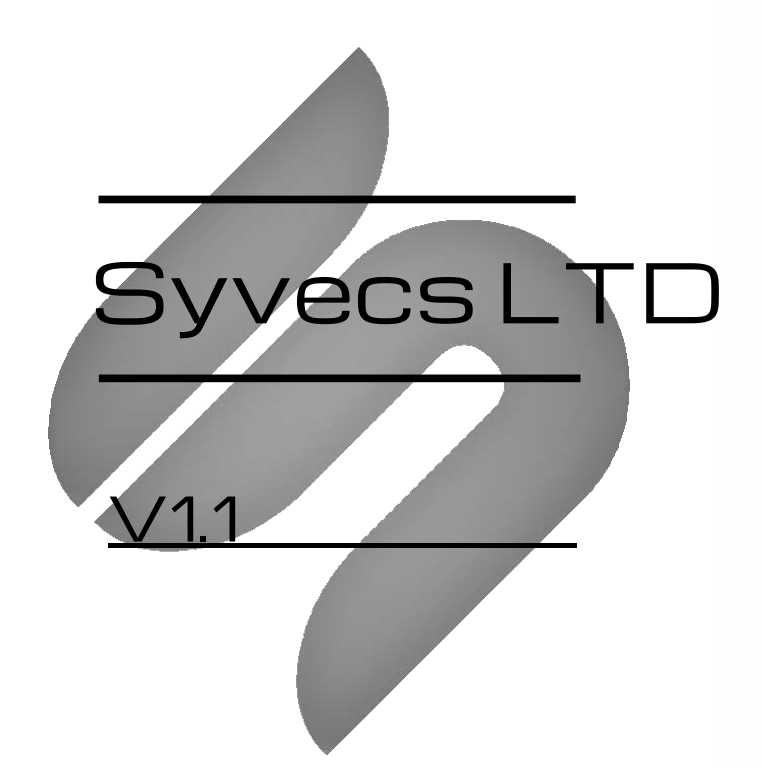

# PDU Setup

This document is intended for use by a technical audience and describes a number of procedures that are potentially hazardous. Installations should be carried out by competent persons only.

Syvecs and the author accept no liability for any damage caused by the incorrect installation or configuration of the equipment.

Please Note that due to frequent firmware changes certain windows might not be the same as the manual illustrates. If so please contact the Syvecs Tech Team for Assistance.

Support@Syvecs.com

# Contents

# **Contents**

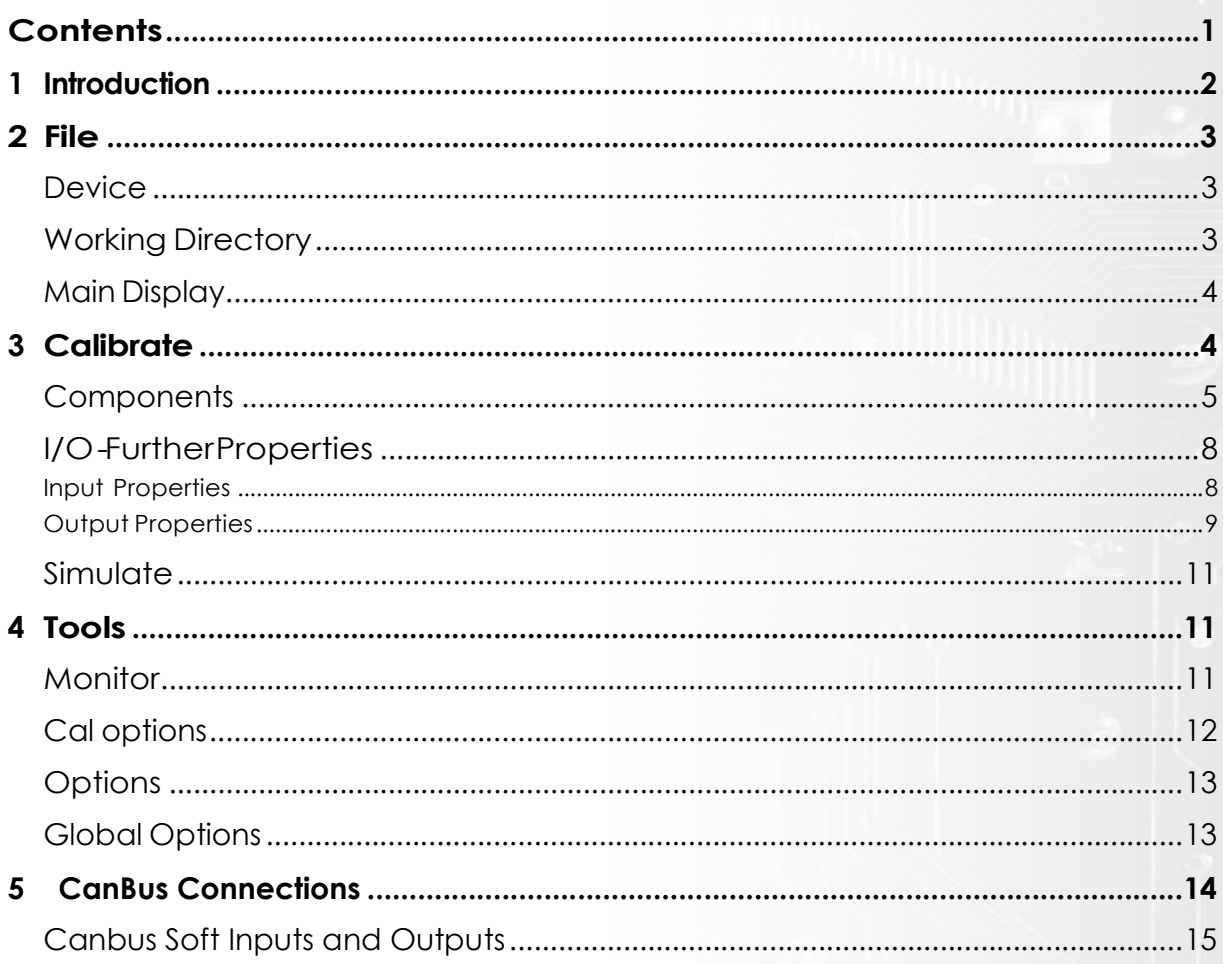

# 1 Introduction

PduSetup is used to create PDU calibrations to control how the PDU behaves. This is done with the use of graphically represented logic control.

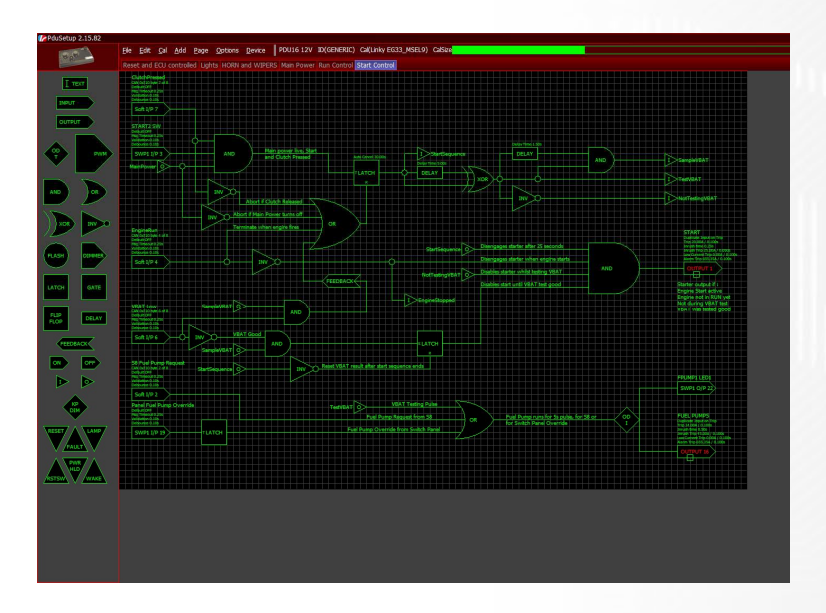

Due to continuous development, some features may change and the manual will update periodically. Please ensure you have the latest version dated on the cover page of this document.

#### Menu Shortcuts

Syvecs applications are intended for quick operation without the use of a mouse for improved usability in the pit lane. All menu buttons can therefore be reached using keyboard shortcuts. Each option has an underlined letter, identifying its shortcut key or the shortcut displayed to the left. Dialogue boxes can be navigated with the arrow keys. The <Spacebar> can be used to select while <Enter> and <Esc> are used as OK and CANCEL respectively.

# 2 File

# PC and the state of the state of the state of the state of the state of the state of the state of the state of the state of the state of the state of the state of the state of the state of the state of the state of the sta

Select  $Eile$ , New and select the PDU type to create a new calibration. The PDU type is required to build the list of inputs and outputs available. Load a previously saved calibration by selecting File, Load.

Save the calibration to the working directory with *File, Save* or to a different location with *File,* saveTo.

Select *File, Print* to print the current page in black and white as it is seen. This includes text and simulation status.

### Device

Retrieve a calibration from a connected PDU with *Device, Get.* 

Program a calibration to a connected PDU by selecting *Device, Set*. When programming is complete, device information will be displayed as well as any messages describing calibration problems such as invalid current limits. Check the specific product datasheet to see these limits.

#### \*Note\*

Connecting to a device with *Device, Connect* is used for monitoring only. No changes to the calibration can be made or programmed when in this state.

### Working Directory

The working directory is maintained across all Syvecs applications and can be edited in PduSetup. To change the current working directory select *Working directory* under *Eile*. Use CREATE to create a new folder in the current location. Use SELECT to select the current location as the new working directory. If the location has not been used before, a .CFG file will be created. Selecting Working Dir Behaviour allows editing of the .CFG file. All .PDU files are saved in the PduSetup folder with no further directories.

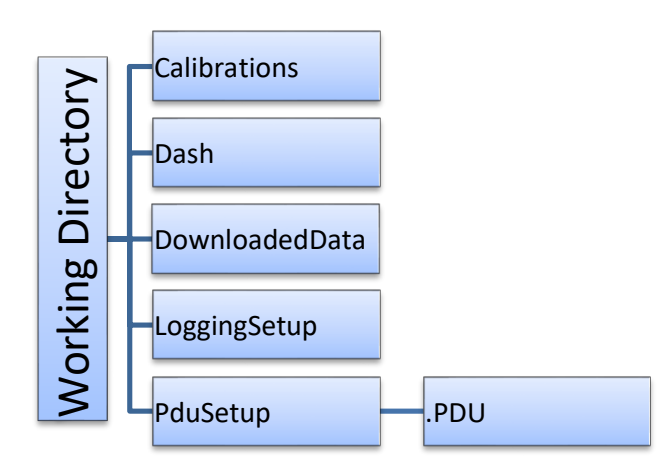

# 3 Calibrate

## Main Display

The main display can consist of several tabs or 'pages' displaying a grid. The pages can be added, deleted renamed, resized and cleared under the Page menu. Numerical shortcuts can also be found here to switch between pages.

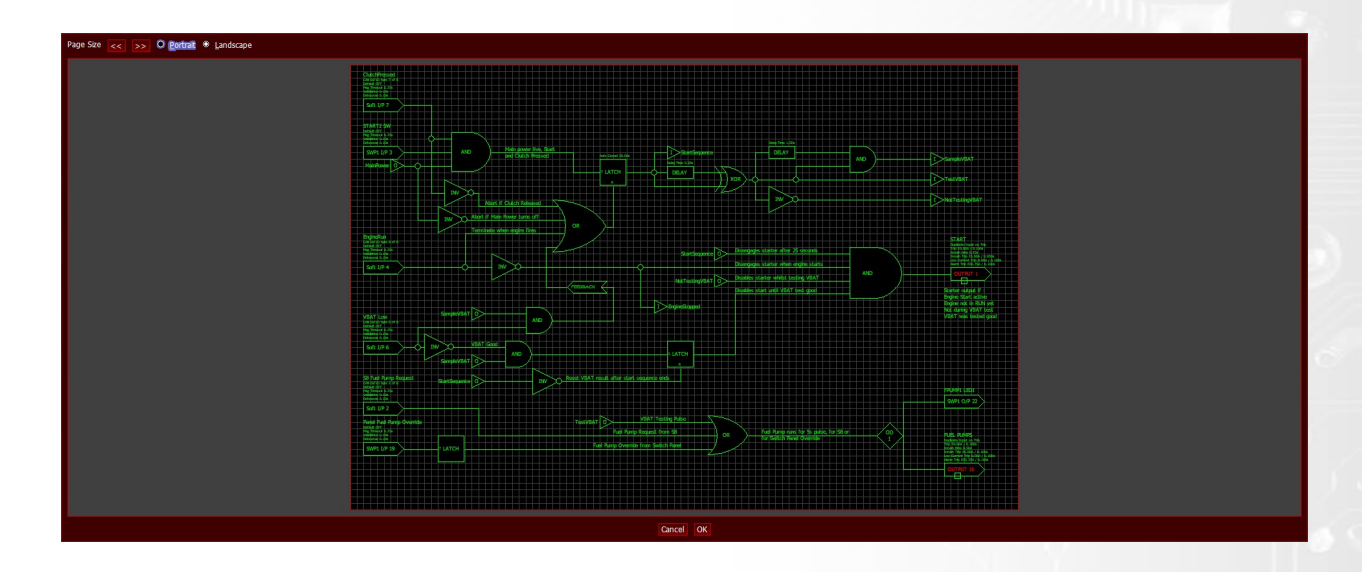

In the menu bar, the total calibration size and connection state is shown. The bar displayed represents the calibration size as a proportion of total available memory. When this is over the limit, the bar will turn yellow and programming will not be allowed. The tooltip comment cannot be deleted but can be edited. The text here is what is displayed in the file menu in the same way as a file comment.

The keyboard can be used instead of the mouse with the following alternative controls:

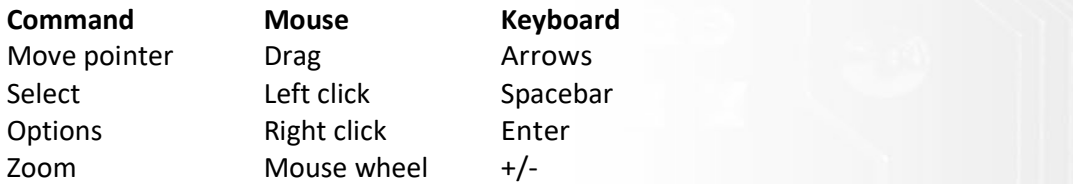

Common windows shortcuts can be used to cut, copy, paste, undo and redo or can be accessed under the Edit menu.

When calibration is complete, it can be validated by selecting *Cal, Validate*. This will then display an error if validation fails and hint at the cause.

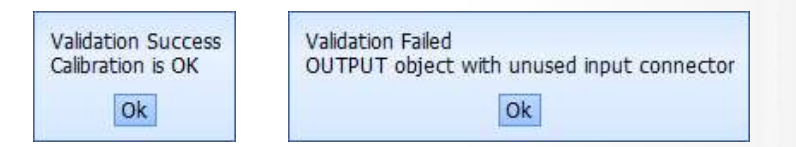

## **Components**

Components can either be dragged onto the display with the mouse from the component panel displayed on the left of the screen or added from the Add menu. They can then be dragged around the grid into position. Hold <Ctrl> or draw a box to select multiple components. Select component nodes and drag to draw connectors between them. Add interconnects to create bends by selecting partway down the connection or at the end of a loose connection. Components and connections can be deleted or have further options edited by right clicking.

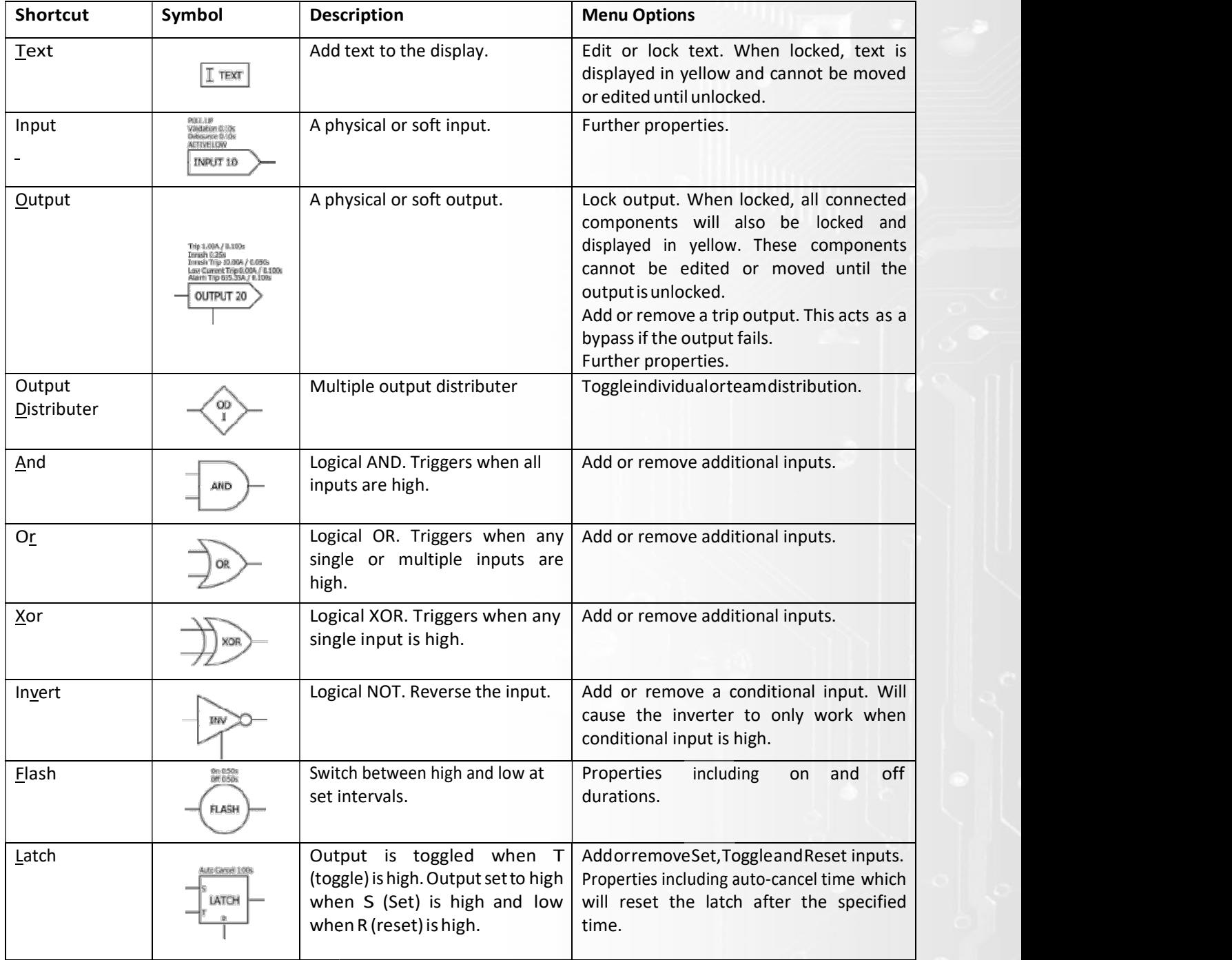

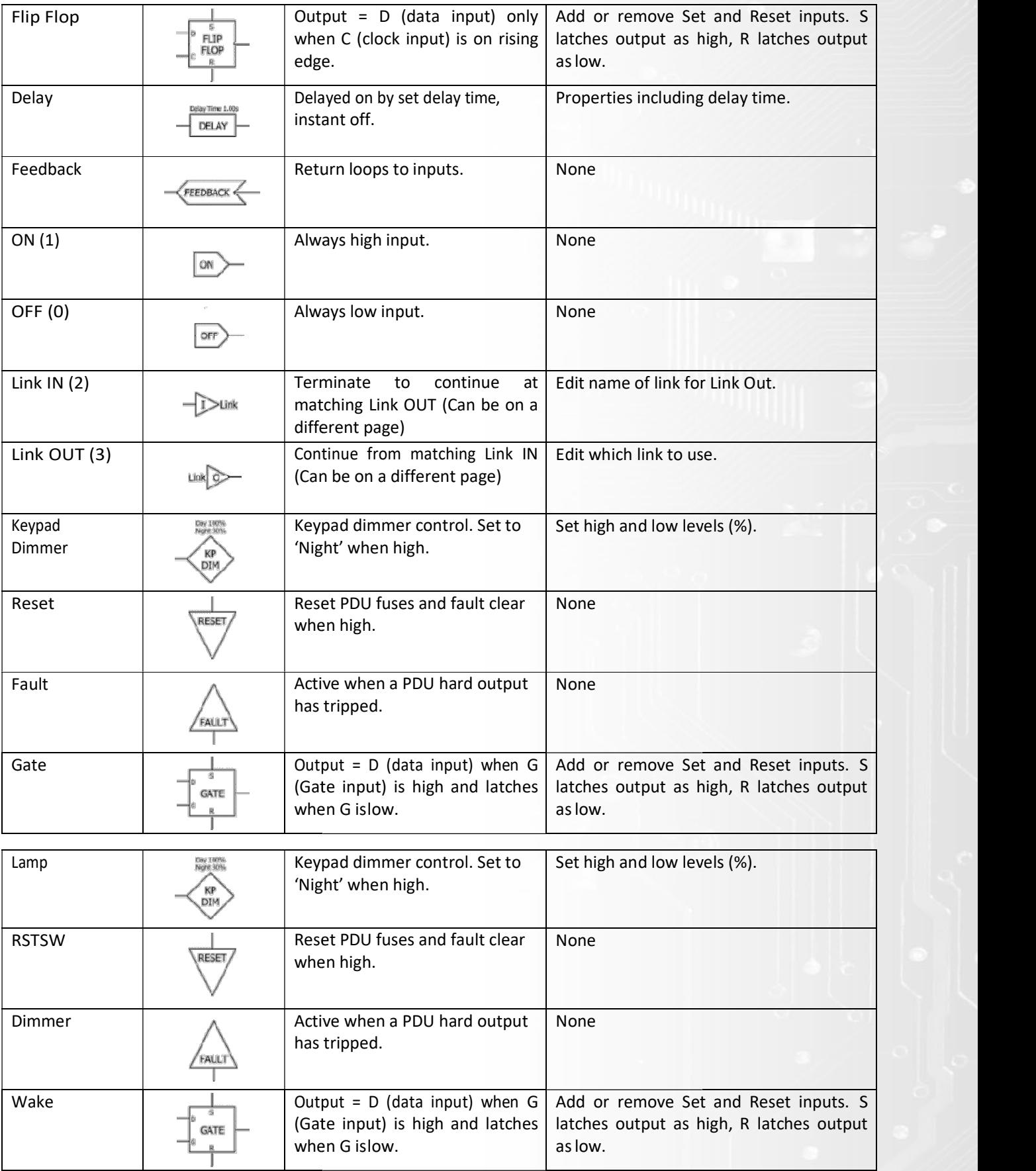

Examples of how each component can be used are found in the example calibration provided during software installation. By default, this file is located in: C:\Users\Public\Documents\Syvecs\PduSetup\ExampleCalibration.PDU

A components text will appear green when it is fully defined and red when it is not. A component is defined when all of its input and output nodes are used and properties correctly set. Before simulating or programming, all input nodes must be used. Output nodes can remain free to allow testing of subsystems and partial logic but will remain red.

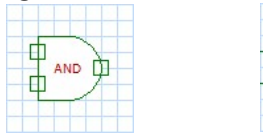

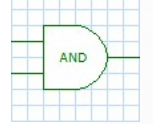

# I/O-Further Properties

#### Input Properties

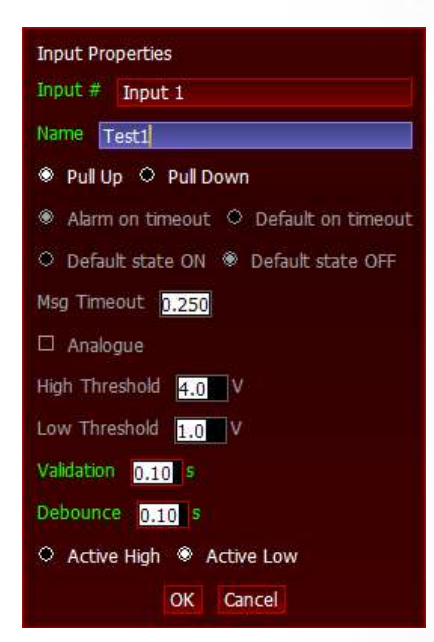

#### Input #

Select input to assign. Either physical, soft (CAN) or LR switch panel. CAN inputs are setup under Cal, Communications.

#### Name

Type name to be visible on main display.

#### Pull Up/Down (physical inputs only)

Set whether the input is in a high or low state with no input signal.

#### Alarm/Default on timeout (soft input only)

Choose between triggering an alarm or switching to default state when message timeout has expired.

#### Default state ON/OFF (soft input only)

If 'Default on timeout' is selected, choose what this default state should be.

#### Msg Timeout (soft inputonly)

Type the amount of time allowed between messages before a timeout is triggered.

#### Analogue (physical input 1-4 only)

Tick this box if the input is an analogue input

#### High Threshold (physical input 1-4 only)

If input is analogue, type the upper threshold voltage.

#### Low Threshold (physical input 1-4 only)

If input is analogue, type the lower threshold voltage.

#### Validation

Requires an input signal to be consistent for the defined amount of time before acknowledging it as in input. Validation causes a small delay but avoids accidental switching.

#### Debounce

After detecting a change in state, instantly stabilises the signal for the defined amount of time.

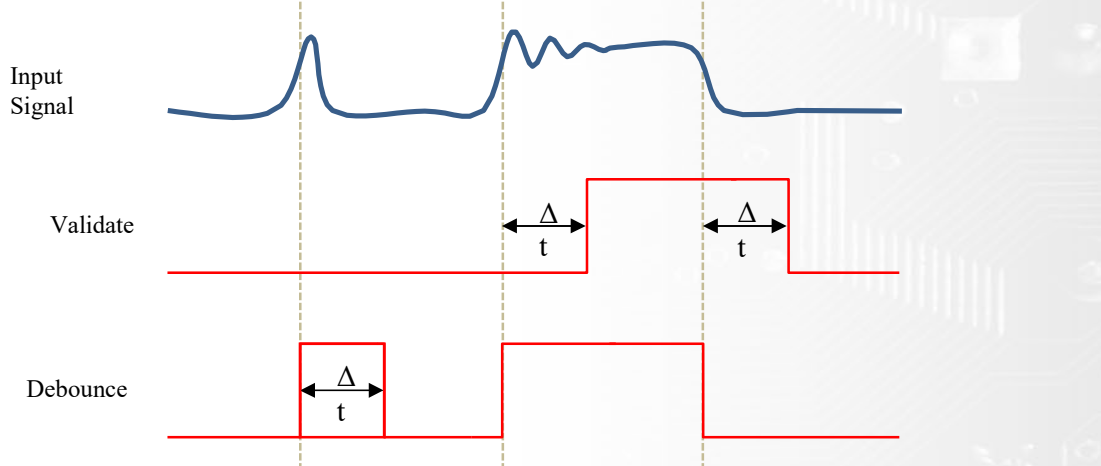

#### Active High/Low (physical input only)

Set if input is active at high or low voltages. Logic uses input active state and not voltages.

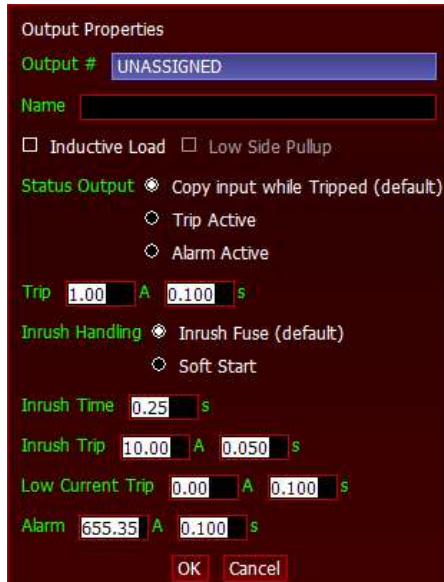

#### Output Properties

#### Output #

Select output to assign. Either physical high side, physical low side (PDU10 only), soft (CAN) or LR switch panel LED. CAN outputs are setup under Cal, Communications.

#### Name

Type name to be visible on main display.

#### Inductive Load (physical output only)

Set whether the output is an inductive load or not (Anything with a coil i.e. motors, pumps etc.). Setting an output as inductive increases the circuit protection required.

#### Trip (physical output only)

The output will trigger a fault when the trip current is exceeded for longer than the designated time period. This disables the faulted output.

Often when an output is initially switched on it may draw extra current for a period of time. This is known as the inrush period. During this time it may be desirable to have a different trip value.

#### Inrush (physical output only)

Specify the length of the inrush period. This affects how long the inrush trip is active.

#### Inrush Trip (physical output only)

A separate current trip applied during the inrush phase. The output will trigger a fault when the trip current is exceeded for longer than the designated time period. This disables the faulted output.

#### Low Current Trip (physical output only)

The output will trigger a fault when the current is less than the specified trip current for longer than the designated time period.

#### Alarm Trip (physical output only)

A CAN message is sent as a warning when the output current exceeds the specified value for longer than the designated time period.

#### \*Note\*

Trips can be reset with a 'circuit reset' (activating the RESET component in the calibration or switching the physical reset pin) or with a power cycle. A reset can only occur once every two seconds per output team.

# 4 Tools

# Simulate

A full or partial calibration can be simulated to test that the calibration is behaving as intended. All input nodes must be assigned before simulation but output nodes can remain free. Simulation includes the state of all internal components so each step can be monitored. Toggle simulation mode by selecting Cal, Start/Stop Simulation. The connection status should be flashing green and display 'SIMULATING'. In this mode, components will all become locked so they cannot be moved or edited. Inputs can be toggled on and off by selecting them. Selecting an output will simulate a fault if enabled. Components will be shaded when active. Faults are displayed in red.

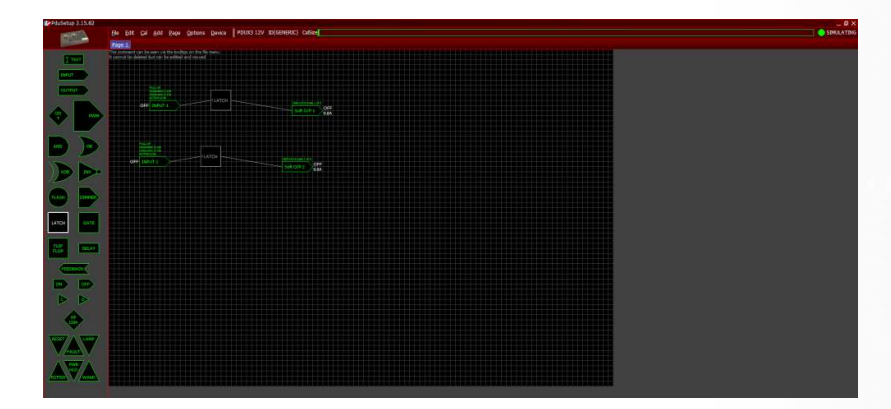

### Monitor

Select Device, Connect to connect to a PDU. This will automatically retrieve the calibration stored and begin monitoring all inputs and outputs as well as supply voltage, board temperature and general messages displayed to the right of the main display. The message box can be cleared by selecting Device, clear Messages.

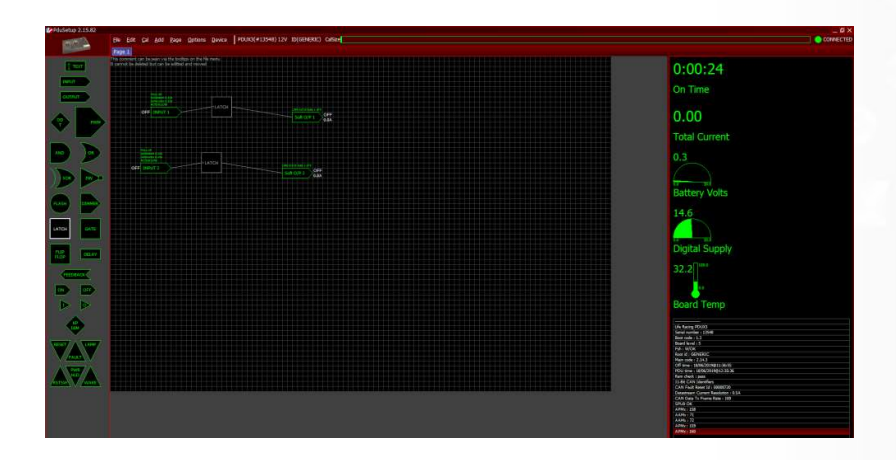

In this mode, components will all become locked so they cannot be moved or edited. Input and output states are visible but the internal logic cannot be monitored. Inputs and outputs can be forced into on or off states by right clicking to bring up the options. Selecting automatic will revert the component to display real time states.

To stop monitoring and enable editing select Device, Disconnect.

# Cal options

These options affect the calibration file and can be found under the  $Cal$  menu.

#### **Communications**

Set custom CAN settings here including soft I/O addresses.

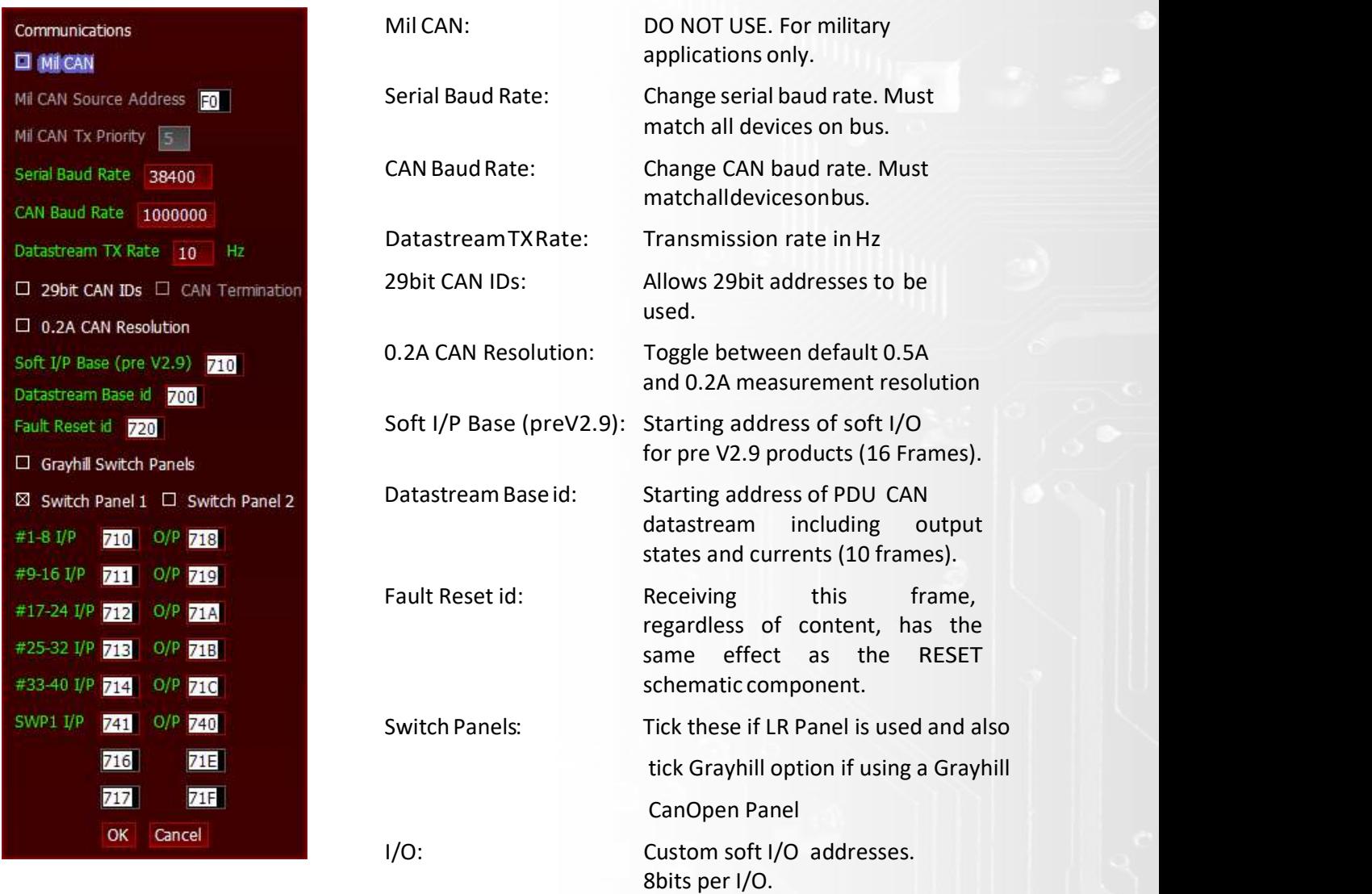

For more CAN information including content and default template, please refer to the Universal CAN Template Manual or contact Syvecs.

#### Change Type

Change the type of PDU associated with the calibration file. This changes the number of physical I/O available and must be correct before programming.

#### Change Operating Voltage

Switch between 12V and 24V power supply.

#### Change Identity

Change identity associated with the calibration file.

#### Enable PDU10 FaultPin

For PDU10 calibrations only, Input 8 may be assigned as the fault pin. This allows a mechanical switch with an LED indicator to be used as a hard reset switch in the same way as the RESET schematic component.

Other PDU products have a dedicated fault pin for this purpose.

### **Options**

These general options are found under the Options menu.

#### Enable/Disable Grab and drag

Enable or disable the ability to drag the screen around when zoomed in. When disabled, box selection is enabled.

#### Enable/Disable Auto Offline

With auto offline active, if a device has been disconnected for more than 5 seconds PduSetup will revert to Offline mode and will require a manual Device, Connect to re-establish a connection or begin a new connection with a different device. If deactivated, it will continue to search for the same device only and automatically reconnect if available.

#### Global Options

Global options affect all applications and can be found under *Eile, Global Options*.

#### Black-on-White colour scheme

Toggle the colour scheme of all Syvecs applications between a white background and a black background. The best option will be dependent on screen quality, ambient lighting and user preference.

#### Colour Blind (yellow/green)

Changes fixed yellows to purple to aid with yellow/green confusion.

#### Reverse Folder Order (in file menu)

Folders are ordered alphabetically in the file menu. Tick this box to reverse this order.

#### Floating Mouse Focus (in dialogs)

Causes whatever the mouse pointer is hovering over to be highlighted as if it was selected with the keyboard.

# 5 CanBus Connections

Connection options and Setup

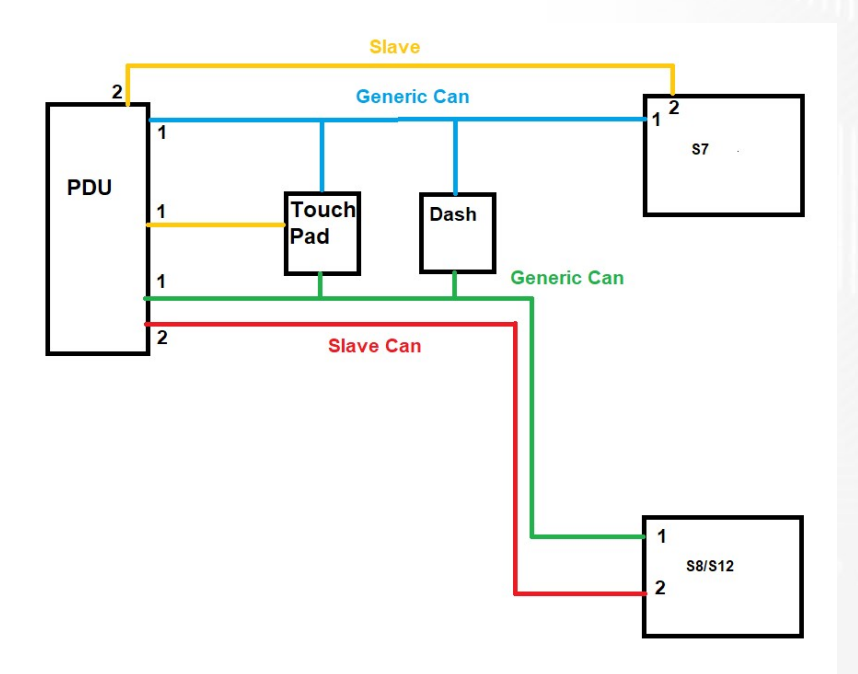

S6Plus/S6-I/S7I - Has 1 Can Available, if generic S6-I/S6+/S7-I then Can1 is 1mb. PnP Kits Can1 is used for OEM integration but some custom code can be done so that generic can frames for PDU are also sent from the ECU. As a  $2^{nd}$  Canbus is not available on this Ecu a slave connection is not possible.

S7Plus - Has 2 Can Available, if generic S7+ then Can1 is 1mb. PnP Kits Can1 is used for OEM integration so Can2 must be used for Slave Connections. Users can choose to have Can2 on S7+ as either Generic Can or Slave based on connection to PDU. If using slave then users can not connect the Keypad to a Slave Can and hence why it's shown in Orange to connect a keypad to Can1 on the PDU. (Terminated Resistor will be required on Keypad if wired this way)

S8 - Has 2 Can Available, both Can are fully configurable and can accept Slave Can. If it a PNP kit then a Can Bridge will also be a node on Can1 from the S8 so leave Can1 for Generic Can connections to the PDU.

S12 - Has 3 Can Available, All Can are fully configurable and can accept Slave Can. If it a PNP kit then a Can Bridge will also be a node on Can1 from the S8 so leave Can1 for Generic Can connections to the PDU.

# Canbus Soft Inputs and Outputs

The Canbus soft input allows the PDU to receive 8 Bit messages as Inputs for using in the PDU Logic Pages, this is useful for when a slave connection is not used from the PDU to the Ecu for receiving states like Fuel Pump, Fan Etc.

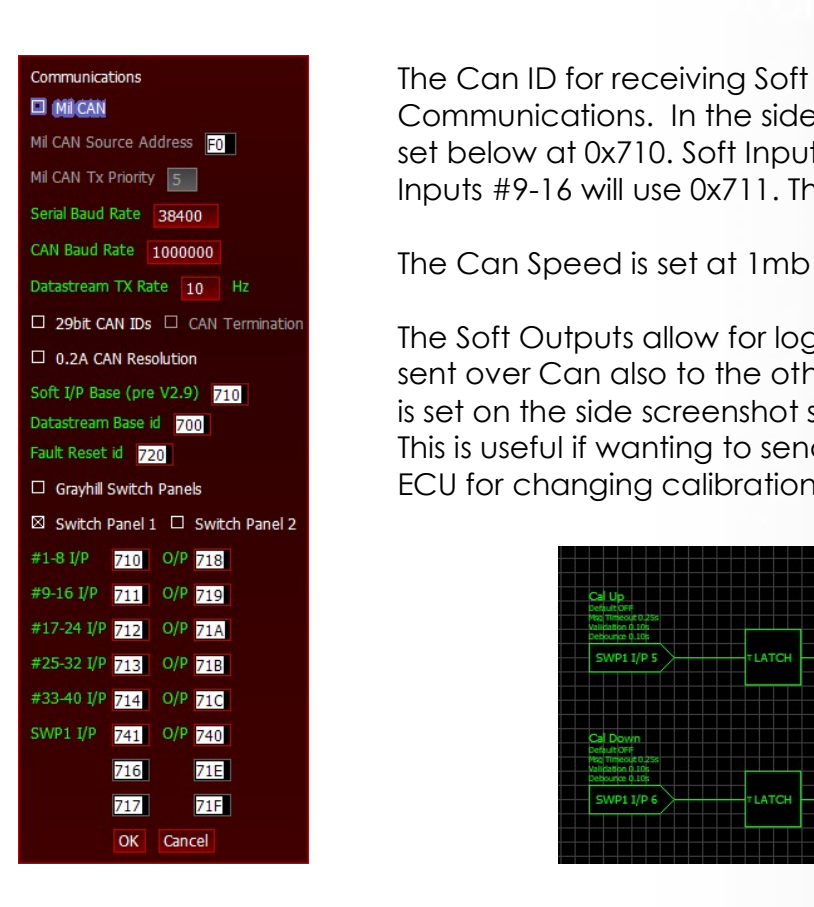

Communications The Can ID for receiving Soft Inputs is set in Cal –<br>E MICAN E Communications In the side screenshot, Soft LIP  $\blacksquare$  MICAN  $\blacksquare$  MICAN Source Address  $\blacksquare$ MECAN SOURCE ADDRESS **FOR EXAMPLE 2018** Set below at 0x710. Soft Inputs #1-8 will use 0x710 then Soft Mill CAN TX Priority [5]  $\frac{1}{2}$  Inputs #9-16 will use 0x711. This is all adjustable.

 $\overline{a}$  29bit CAN IDs  $\overline{a}$  CAN Termination<br> $\overline{a}$  0.2A CAN Resolution<br> $\overline{a}$  0.2A CAN Resolution  $\frac{1}{\text{Soft UP Base (pre V2.9)} \times 10^{-16} \text{ N}}$  sent over Can also to the other devices on the canbus. This Datastream Base id **Form** Base id **Form Form 2008** is set on the side screenshot so SoftOutput 1-8 is using 0x718 Fault Reset id | 7201 **This is useful if wanting to send a keypad button to the** D Grayhill Switch Panels **ECU** for changing calibration etc.

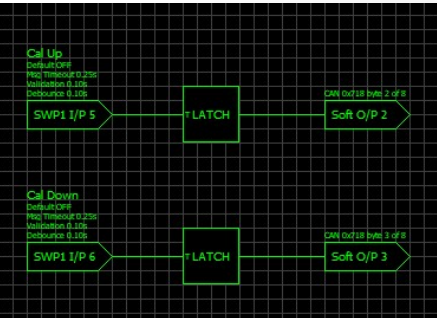

On the Syvecs Ecu side the Soft Output receiving is setup in the Datastreams area.

Set the Can Speed to match what is used on the PDU communication setup.

Generic CAN Receive is used for receiving the 8 Bit messages from the PDU, Enable Receive B, Set the Receive B Bus to the canbus used on the ecu, Set the Canbus identifier to match the Soft Outputs set in the PDU Setup. In this case 0x718

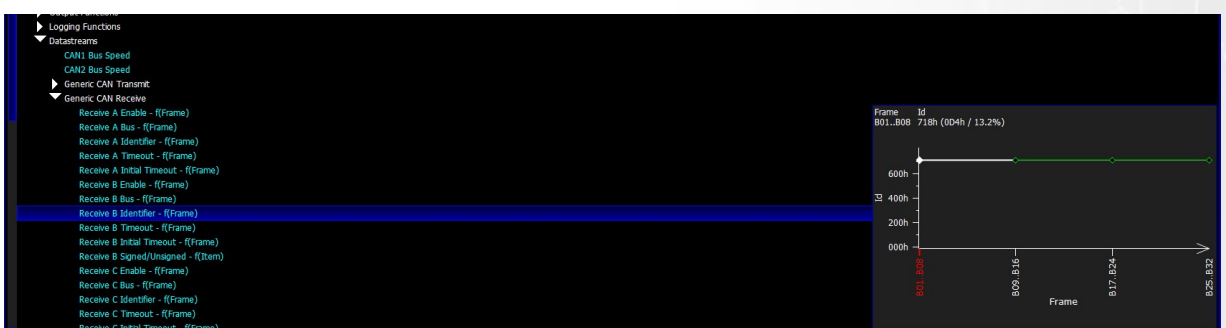

The pin assignment can then be set to the Xcan Receive B Item number so that the SoftOut Logic from the PDU is able to be used for the ECU Parameter state.

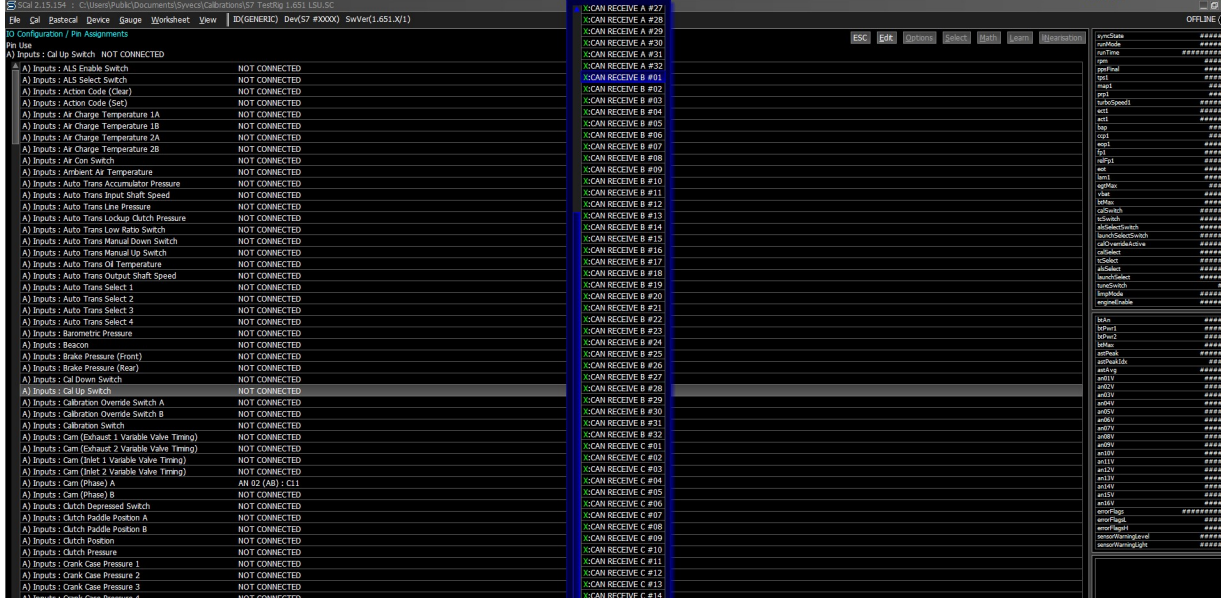

Soft Output 1 in the PDU would in this case equal Xcan Receive B01

The other way around so sending data from the ECU to the PDU is done using the Generic Can Transmit.

Set the Transmit Bus to match what is used for the connection to the PDU, Transmit Identifier needs to match what is set for Soft Input on the PDU, in this case 0x710, suggest to do this on the last Frame slots like shown below as the rest of the content section might be setup for other can interfaces.

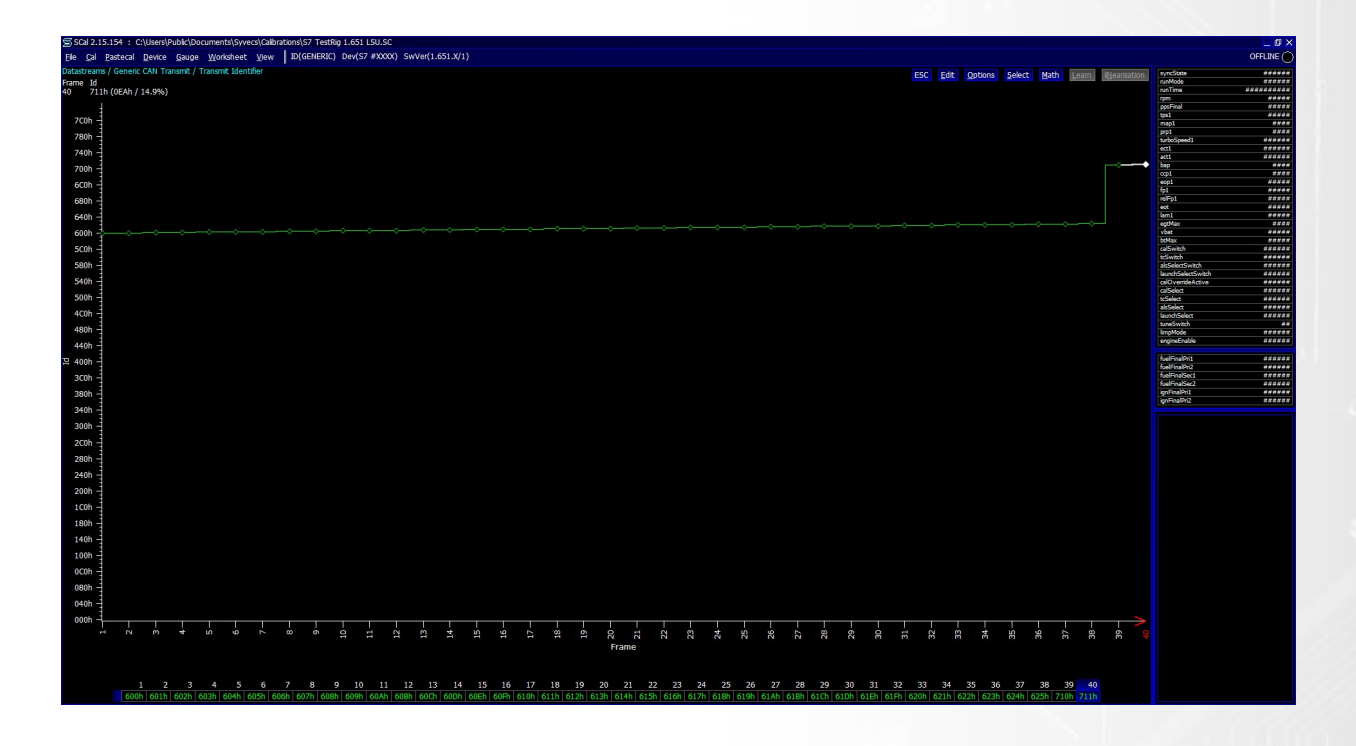

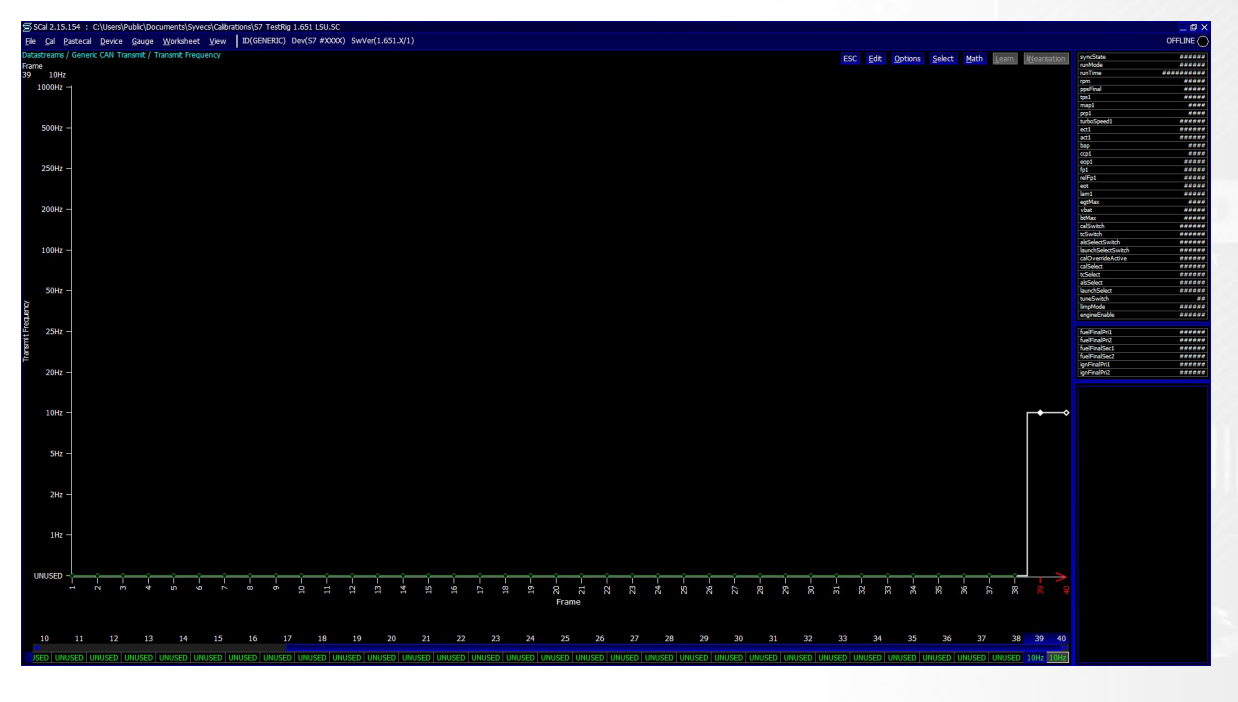

Set the Transmit Frequency for the Identifiers set at 100hz

Set the PDUCtl states in the Transmit Content of the Frames used

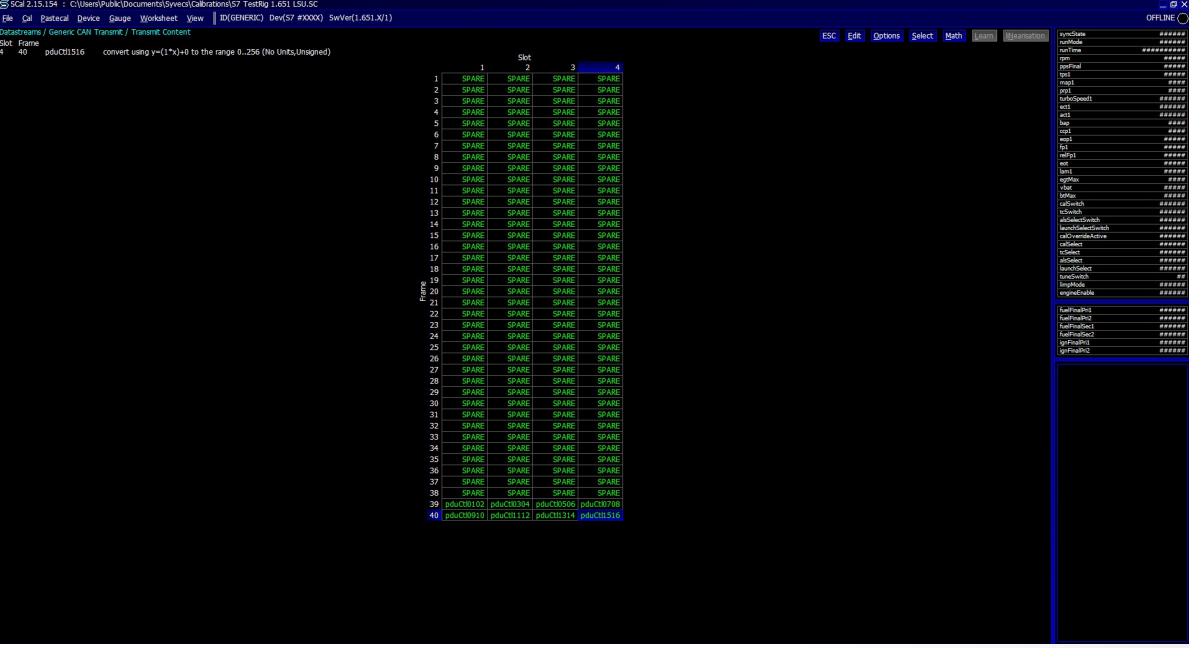

The items can then be set in the Pin assignments to the XPDU Control Items, in this setup XPDU Control #01 would line up to Soft Input #01 in the PDU Setup

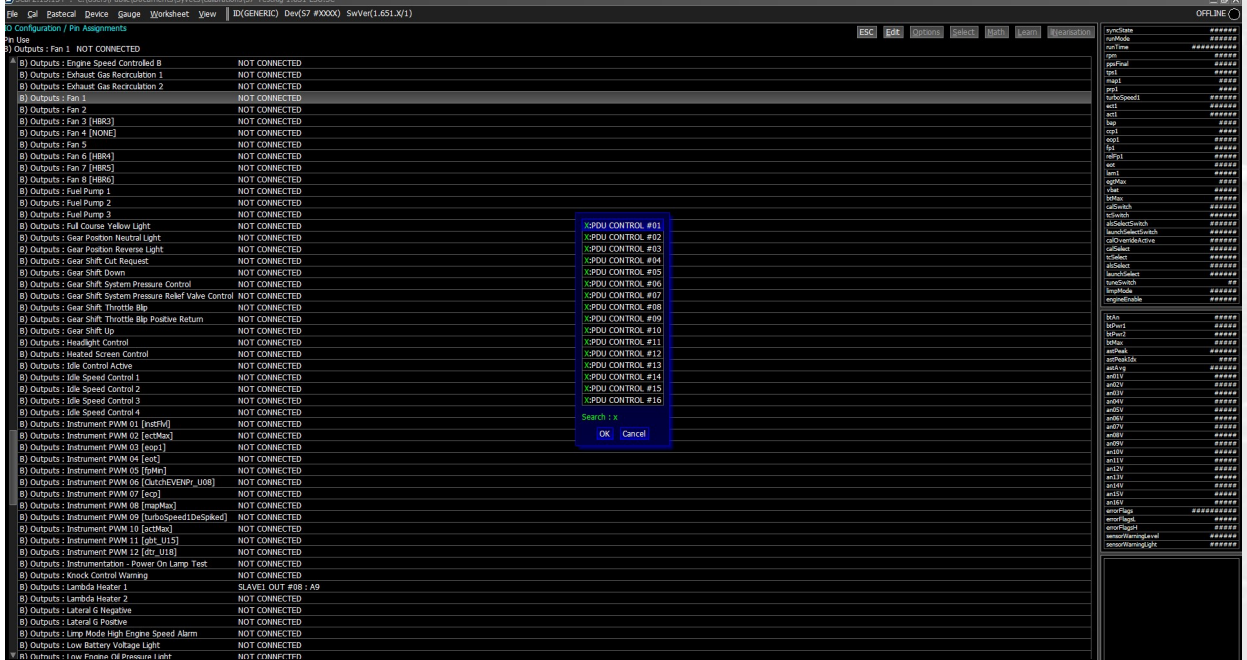